# Search Chair Steps to Close a Position

When you come to the close of your search, you will need to take a few steps in Interfolio to Close the Position. Closing the Position will remove the position from the faculty jobs landing page (if you haven't already unpublished it) and the ability for additional applicants to apply, and archives the position.

It also routes the chosen candidate for approval through the department, college, Provost Office and OED. Once these steps are completed and you submit the Close a Position action, submit the appointment paperwork through the proper channels for appointment letter processing to [vpfacultyaffairs@utk.edu.](mailto:vpfacultyaffairs@utk.edu)

To close your search, follow the **5 steps** outlined below.

Step 1 – Change Applicant Status of Successful Candidate & Enter a Hiring **Note** 

Apply an Application Status to the **successful candidate** to **"Offer Pending".**  There are two ways to do this. You can open the candidate file to find the "Status" at the top of the applicant page OR you can check the box next to the candidate's name from the candidate list and an option for status will appear. A

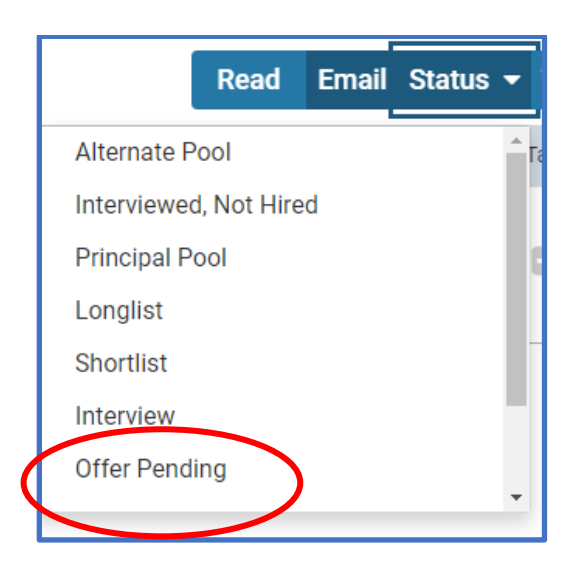

Enter a hiring note on the **successful candidate** file with any information you would like the signatory approvers to see. This should include at a minimum the expected offer salary and details and start date. This becomes part of the official search record. B

Open the applicant file. Scroll to the bottom of the page. Select Add Note and from the dropdown select "Add a Hiring Note". Type in the note and click "Save".

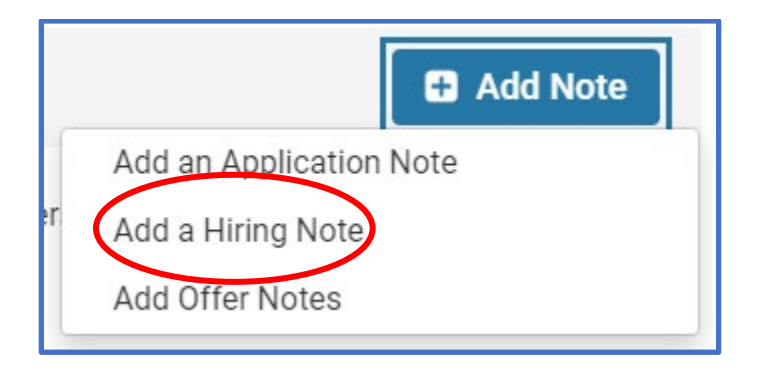

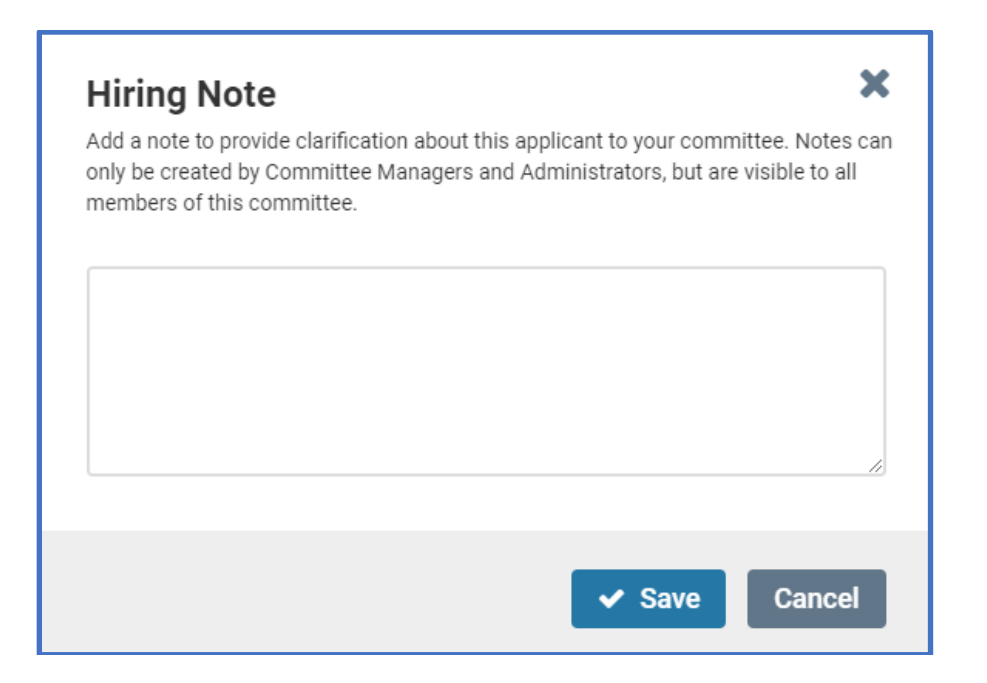

### Step 2 – Apply Disposition Codes

Apply **Disposition Codes** to each applicant aside from the Offer Pending candidate. Disposition codes are short, pre-defined explanations of why an applicant did not make it to the next step of the hiring process.

Disposition Codes help track and document committee decisions regarding each applicant and are the documented reason why each individual was removed from consideration.

Disposition codes can be applied to a single applicant inside the applicant file OR by selecting multiple candidates at one time to apply the same code to all selected.

**To apply several at a time**, select multiple applications on the applications page as shown below. This will open a menu bar that includes a "Disposition Codes" button.

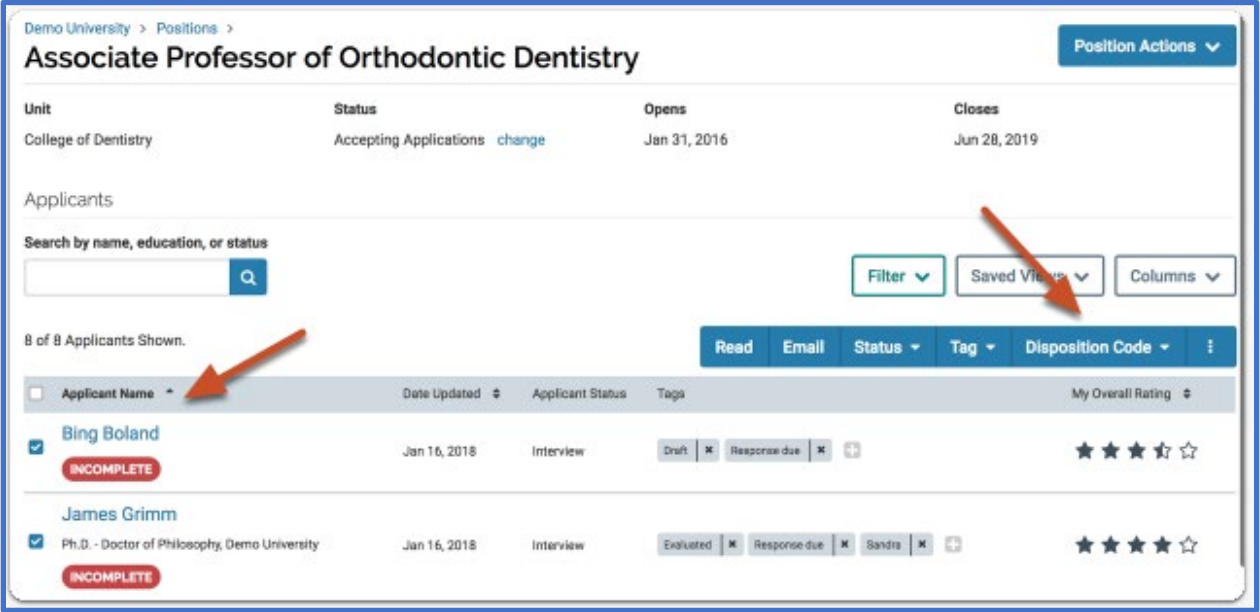

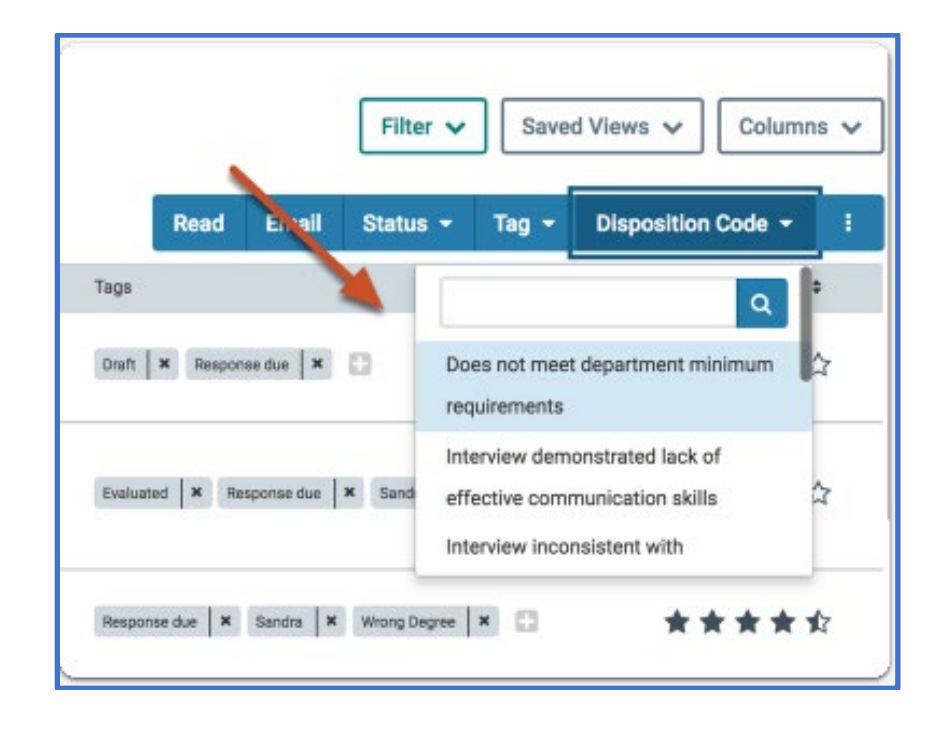

Click the disposition codes and select the code you want to apply.

**To apply one at a time**, open the applicant file. Click add Disposition Code.

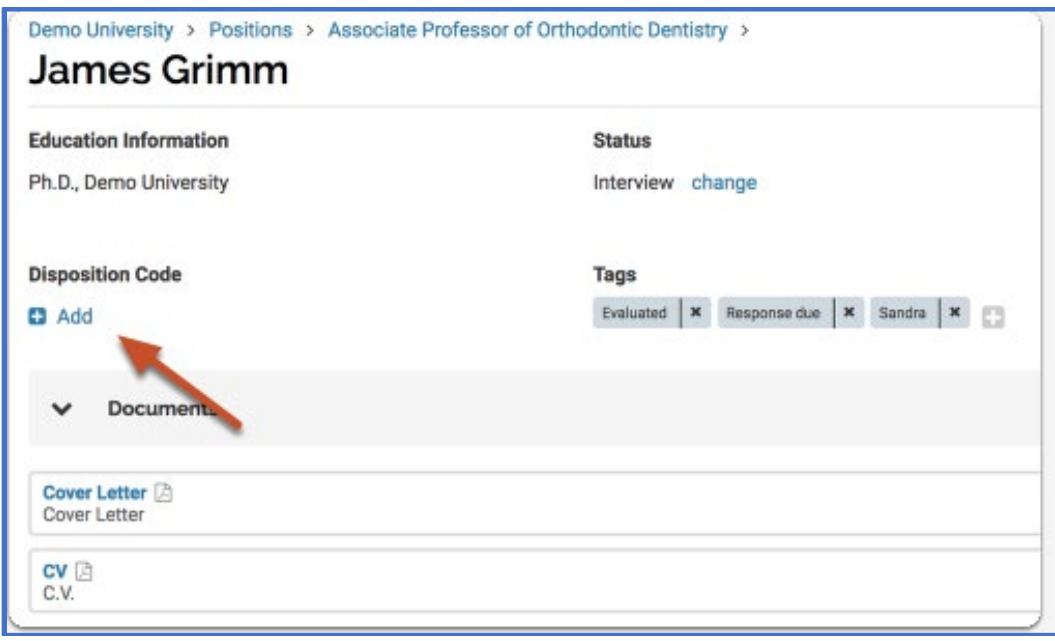

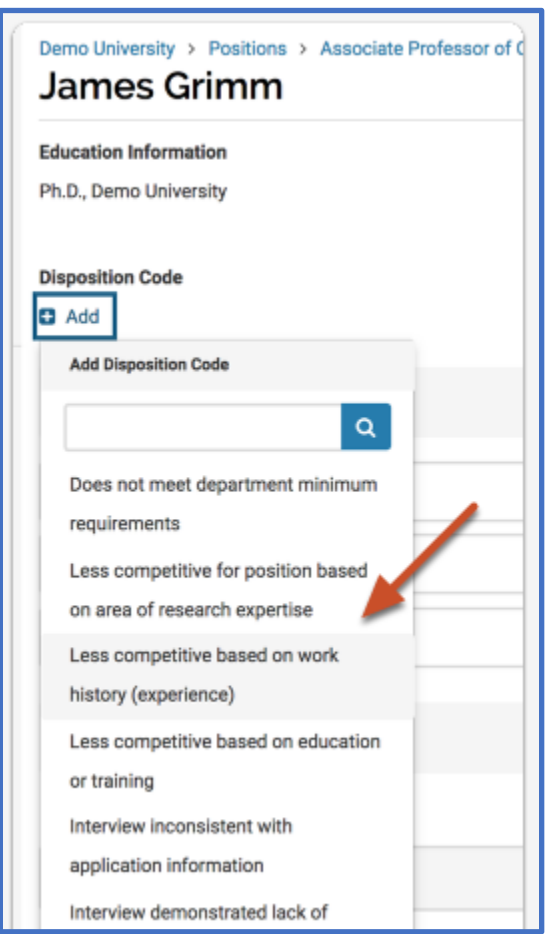

Select the disposition code from the drop-down list.

## Step 3 – Change the Position Status

• Apply the Position Status **"Position Filled"** to the position. Find the "Status" option by opening your position and looking to the top menu.

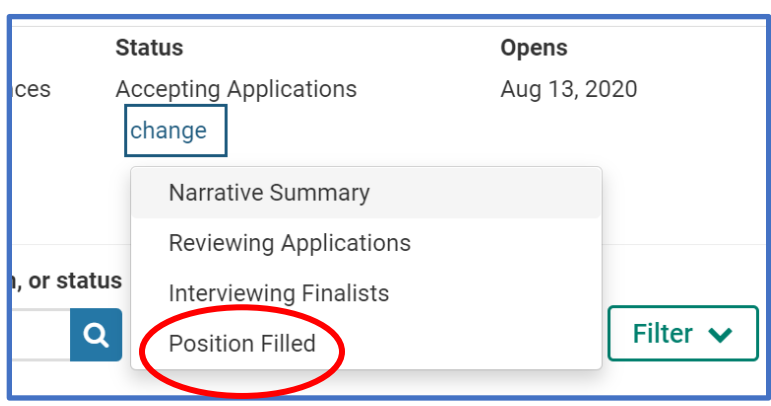

### Step 4 – Email applicants

If you haven't already communicated with applicants letting them know they have not been selected, now is the time to do that. You may want to hold off on contacting your finalists until the offer to your selected candidate is accepted.

• From the applicant list page, check the box next to the names of the applicants you want to email.

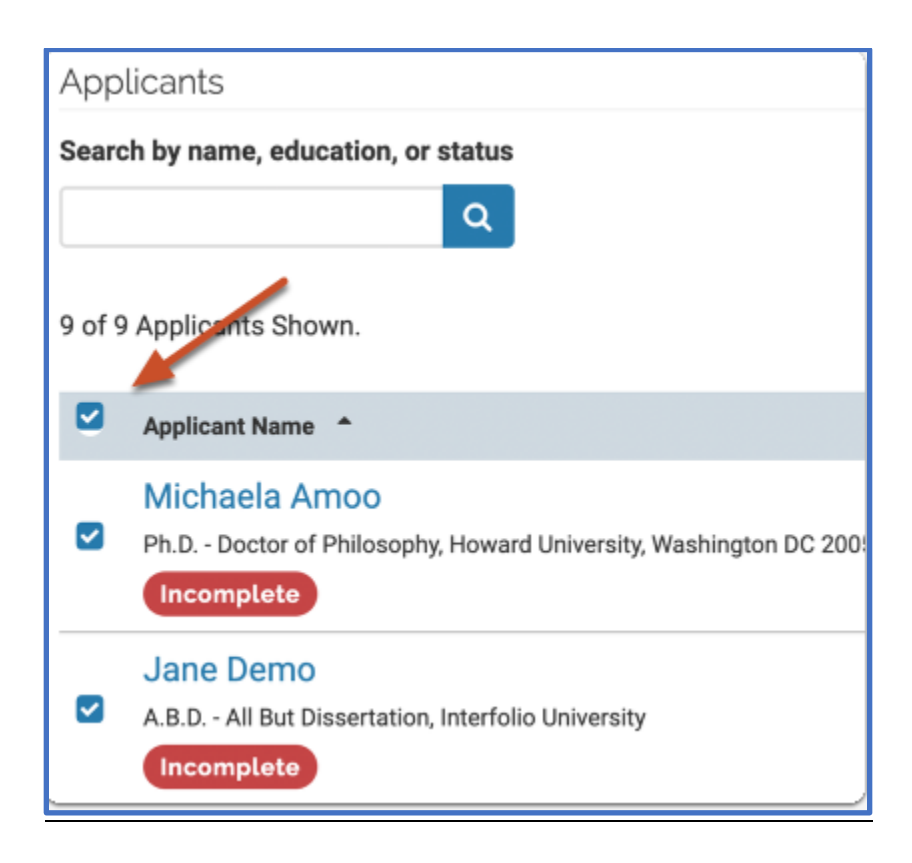

• Click "Email" to the right of the page to open a window where you can type your message to all selected applicants.

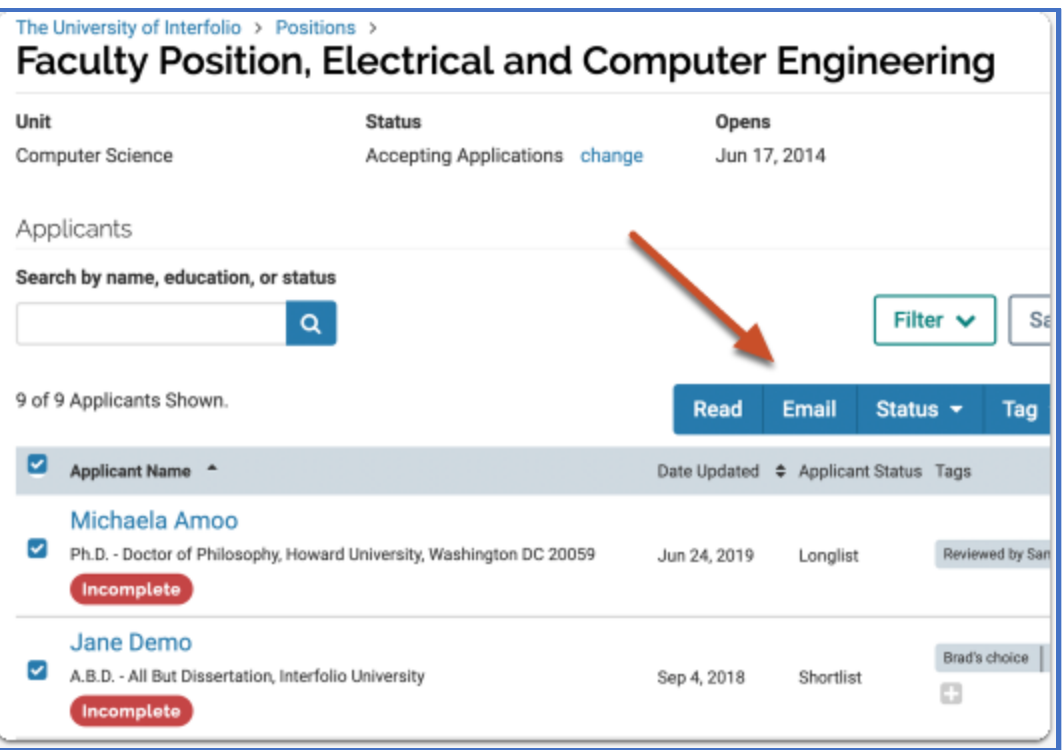

• An email window will appear to enter your message. Complete the message and send. You may preview it before sending by selecting Preview.

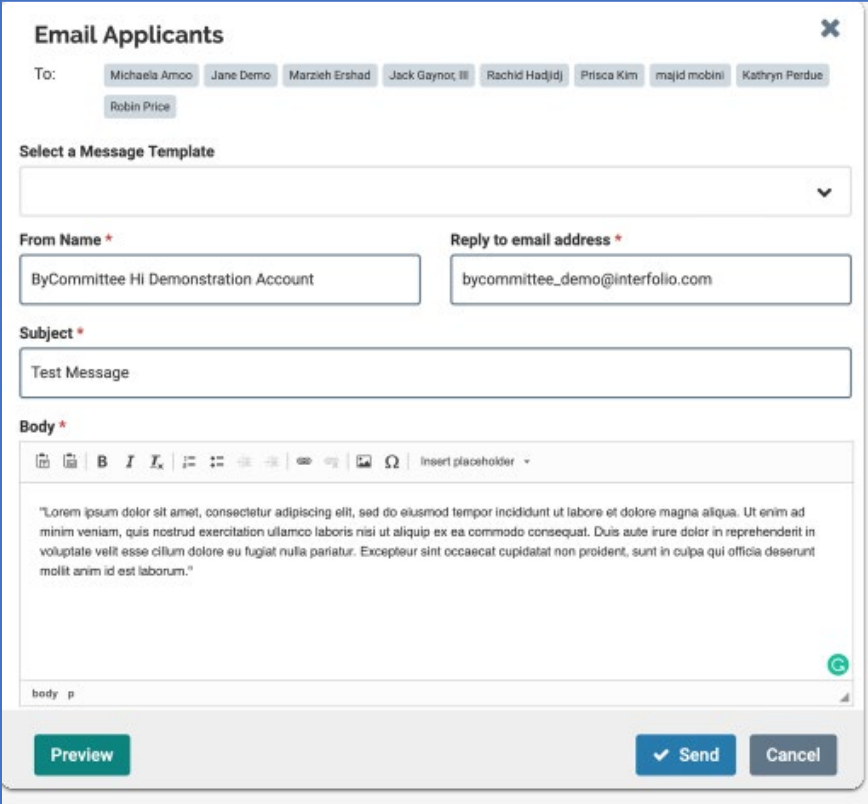

## Step 5 – Closing the Position

• Navigate to and open your position. Click "Close Position" under the "Position Actions" menu at the top right of the screen.

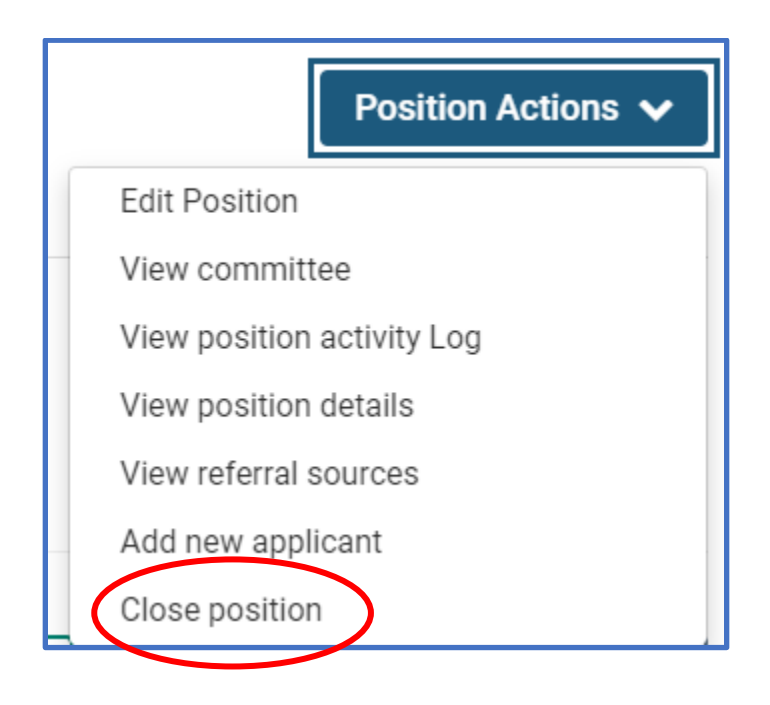

• Select **Yes**, and applicant was selected and click "Add Applicant".

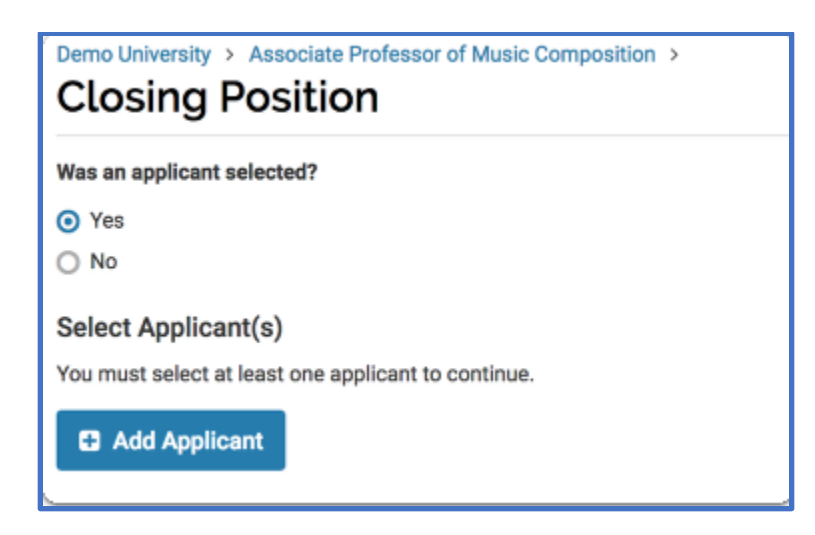

• A list of available candidates will appear. Select the successful candidate you would like approval to extend the offer to.

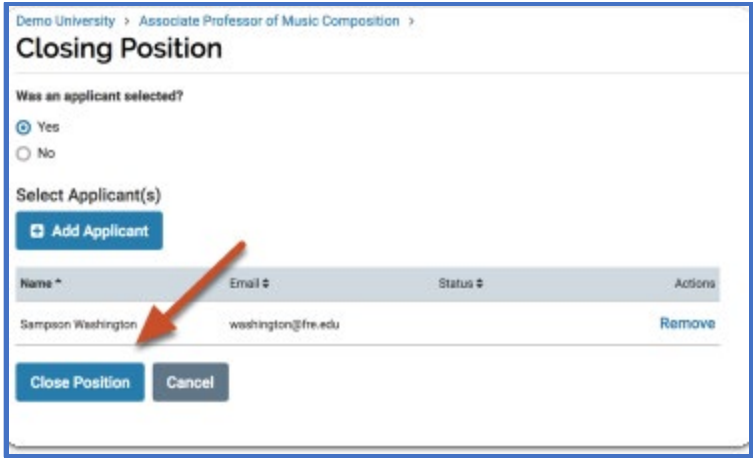

• Select "Close Position". You may personalize your message to next person in the workflow, or send using the default message.

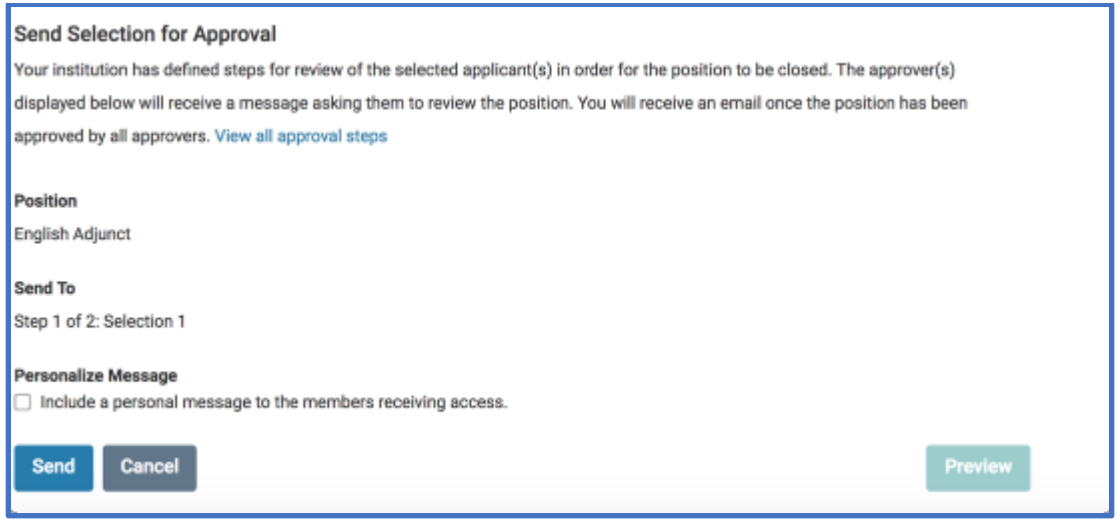

• The position will route through approvals and will notify the submitter when completed.